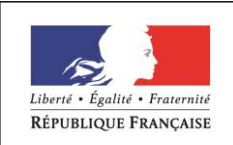

MINISTÈRE CHARGÉ DE L'EMPLOI

# **DOSSIER PROFESSIONNEL** (DP)

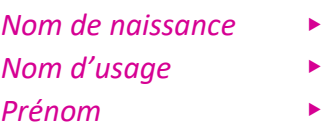

- 
- **P** David

*Nom de naissance* Azria

*Adresse* Entrez votre adresse ici.

### **Titre professionnel visé**

### TECHNICIEN D'ASSISTANCE EN INFORMATIQUE

### **MODALITE D'ACCES :**

- $\boxtimes$  Parcours de formation
- ☐ Validation des Acquis de l'Expérience (VAE)

### **Présentation du dossier**

Le dossier professionnel (DP) constitue un élément du système de validation du titre professionnel. **Ce titre est délivré par le Ministère chargé de l'emploi.**

Le DP appartient au candidat. Il le conserve, l'actualise durant son parcours et le présente **obligatoirement à chaque session d'examen**.

Pour rédiger le DP, le candidat peut être aidé par un formateur ou par un accompagnateur VAE.

Il est consulté par le jury au moment de la session d'examen.

#### **Pour prendre sa décision, le jury dispose :**

- **1.** Des résultats de la mise en situation professionnelle complétés, éventuellement, du questionnaire professionnel ou de l'entretien professionnel ou de l'entretien technique ou du questionnement à partir de productions.
- **2.** Du **Dossier Professionnel** (DP) dans lequel le candidat a consigné les preuves de sa pratique professionnelle
- **3.** Des résultats des évaluations passées en cours de formation lorsque le candidat évalué est issu d'un parcours de formation
- **4.** De l'entretien final (dans le cadre de la session titre).

*[Arrêté du 22 décembre 2015, relatif aux conditions de délivrance des titres professionnels du ministère chargé de l'Emploi]*

#### **Ce dossier comporte :**

- Pour chaque activité-type du titre visé, un à trois exemples de pratique professionnelle ;
- Un tableau à renseigner si le candidat souhaite porter à la connaissance du jury la détention d'un titre, d'un diplôme, d'un certificat de qualification professionnelle (CQP) ou des attestations de formation ;
- Une déclaration sur l'honneur à compléter et à signer ;
- Des documents illustrant la pratique professionnelle du candidat (facultatif)
- Des annexes, si nécessaire.

*Pour compléter ce dossier, le candidat dispose d'un site web en accès libre sur le site.*

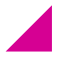

#### **<http://travail-emploi.gouv.fr/titres-professionnels>**

# **Sommaire**

### **Exemples de pratique professionnelle**

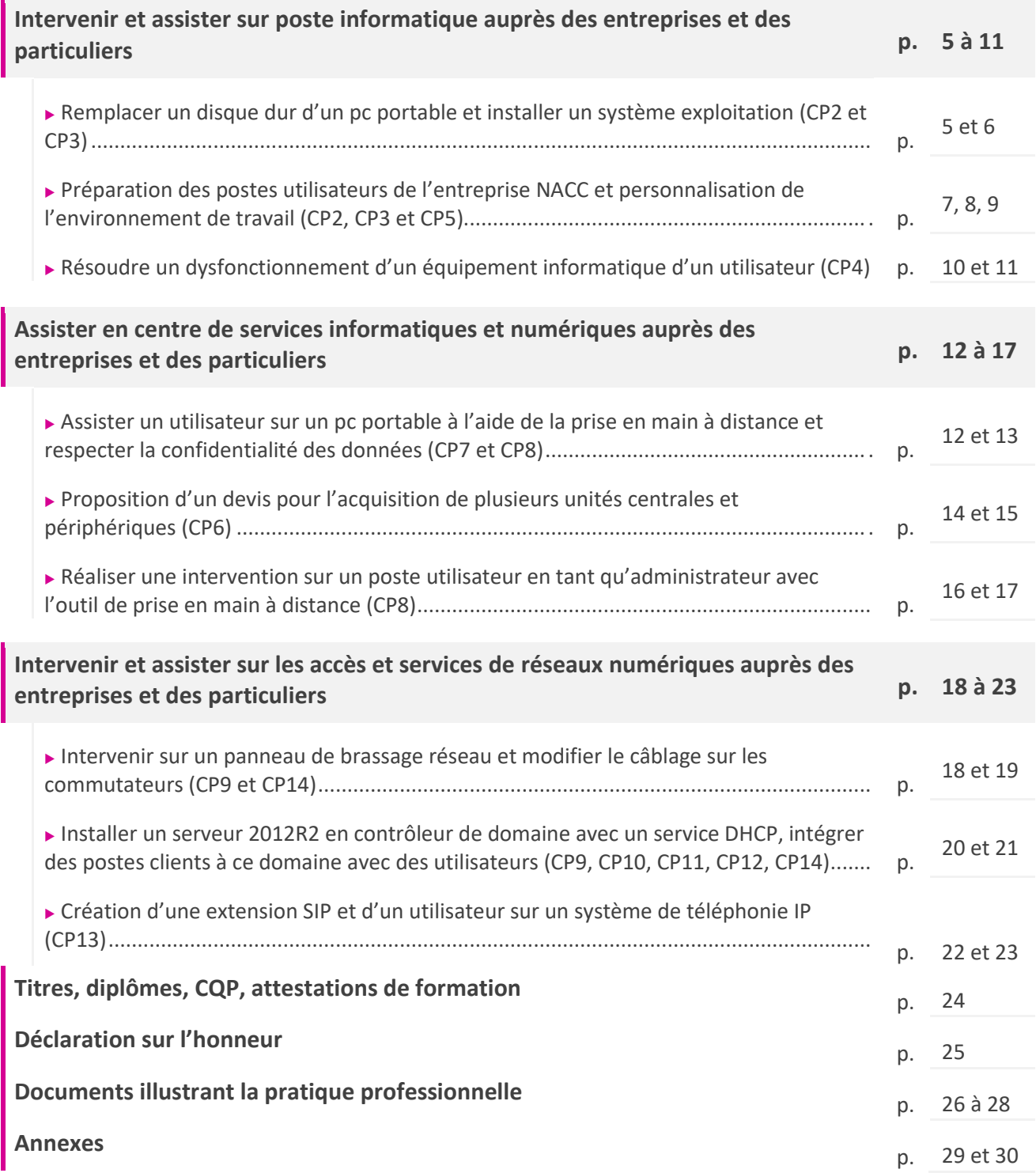

# **EXEMPLES DE PRATIQUE PROFESSIONNELLE**

### **Activité-type 1**

#### **Intervenir et assister sur poste informatique auprès des entreprises et des particuliers**

*Exemple n°1 Remplacer un disque dur d'un pc portable et installer un système exploitation (CP2 et CP3)*

#### **1. Décrivez les tâches ou opérations que vous avez effectuées, et dans quelles conditions :**

**Mon tuteur de stage me demande d'effectuer le remplacement d'un disque dur endommagé sur un équipement micro-informatique (pc portable) et d'installer un nouveau système d'exploitation :**

- **J'accède au disque dur par la trappe de maintenance en retirant les vis de fixation**
- **Je débranche le connecteur HDD SATA afin de retirer le Disque dur**
- **J'installe le nouveau périphérique de stockage choisi par l'utilisateur**
- **Je démarre l'équipement micro-informatique via le réseau de l'entreprise (à l'aide d'un câble Ethernet, en ayant sélectionné le mode de démarrage dans le BIOS ou en appuyant sur la touche F12)**
- **Je sélectionne le service WDS (Windows Déploiement Services)**
- **Je choisis le système d'exploitation à installer et s'ensuit le déroulement classique d'une installation d'un système d'exploitation (choix du langage, des disques, clé de licence, etc…)**
- **Je mets à jour le système d'exploitation ainsi que les différents périphériques**
- **Je teste la configuration matérielle (carte réseau, carte son, navigateur internet, etc.…)**

#### **2. Précisez les moyens utilisés :**

**J'ai à ma disposition plusieurs outils pour effectuer ces opérations :**

- ➢ **Tournevis et pince**
- ➢ **Câble réseau**
- ➢ **Windows Déploiement Services**
- ➢ **Logiciel Driver Pack Solutions**

#### **3. Avec qui avez-vous travaillé ?**

**Dans le cadre de ces opérations, j'ai été supervisé par mon tuteur de stage.**

#### **4. Contexte**

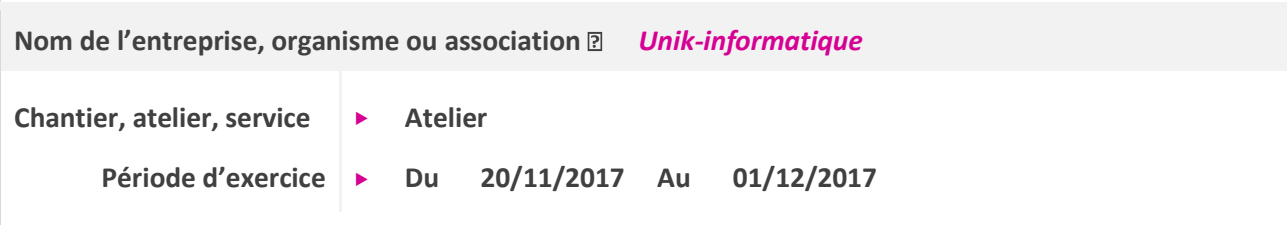

#### **5. Informations complémentaires**

**Cette activité m'a permis d'apprendre à remplacer un sous-ensemble d'un micro-ordinateur et à adapter sa configuration.**

**J'ai également utilisé le service WDS de Microsoft qui est un outil très pratique pour le déploiement de système d'exploitation en entreprise.**

### **Activité-type 1**

#### **Intervenir et assister sur poste informatique auprès des entreprises et des particuliers**

*Exemple n°2 Préparation des postes utilisateurs de l'entreprise NACC et personnalisation de l'environnement de travail (CP2, CP3 et CP5)*

#### **1. Décrivez les tâches ou opérations que vous avez effectuées, et dans quelles conditions :**

**« Le Technicien Informatique (mon tuteur de stage) me demande de configurer des postes de travail selon des critères bien spécifiques quant à leur utilisation dans l'entreprise. »**

- Je raccorde le poste de travail au réseau local
- **Je me connecte en tant qu'administrateur du poste**
- **Je vérifie que le poste est bien intégré au domaine de l'entreprise**
- **Je procède à la configuration des paramètres du système d'exploitation (Windows 10) afin de personnaliser le poste de travail**
- **J'installe l'ensemble des logiciels bureautiques et de sécurité**
- **J'installe et configure la messagerie (Outlook) selon le profil de l'utilisateur**
- **Je paramètre les options du centre de gestion de la confidentialité du logiciel Excel (barre des messages, mode protégé et paramètres des macros)**
- **J'installe les raccourcis bureau dans le dossier de fichiers « Default » des utilisateurs (activé dans les options d'affichage « afficher les fichiers, dossiers et lecteurs cachés »)**
- **Je configure le navigateur internet : installations des plugins antivirus et Ad block plus, liens internet dans la page d'accueil**
- **J'installe les imprimantes sur le poste de travail (différentes selon le service)**
- **Je teste le fonctionnement et je rédige la fiche d'intervention**
- **J'informe les utilisateurs sur l'importance de la sécurité des mots de passe et leur transmet les consignes dans un langage adapté**

#### **2. Précisez les moyens utilisés :**

- ➢ **Fiches de préparation des postes de travail (configuration des paramètres Windows et des postes utilisateurs)**
- ➢ **Fiches de création des comptes utilisateurs avec adresse de messagerie**
- ➢ **Tableau d'inventaire du matériel présent dans l'entreprise (imprimantes avec leurs adresses IP par exemple)**
- ➢ **Logiciels à installer sur postes de travail :**

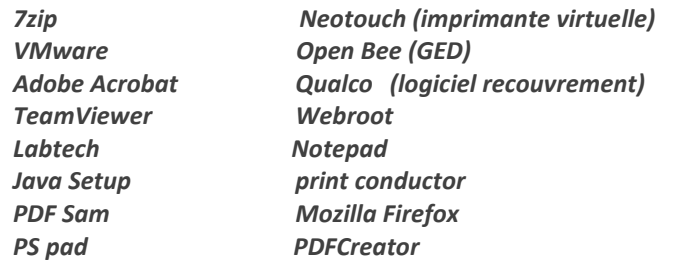

#### **3. Avec qui avez-vous travaillé ?**

**Durant cette activité, j'ai travaillé avec le technicien informatique (mon tuteur de stage) ainsi que certains utilisateurs comme les conciliateurs (agent de recouvrement par téléphone), les juristes ou encore les assistantes administratives.**

#### **4. Contexte**

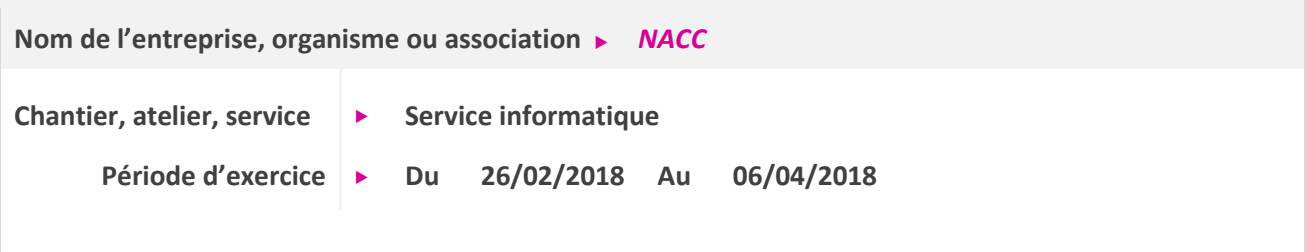

#### **5. Informations complémentaires**

**Cette activité m'a permis de différencier l'installation et la configuration d'un poste de travail informatique pour un utilisateur en entreprise par rapport à celle d'un particulier.**

**Elle m'a permis d'apercevoir également les difficultés rencontrées par les utilisateurs comme la gestion des mots de passe, la confidentialité, la sécurité des informations ou encore l'utilisation des logiciels.**

**J'ai également découvert l'intérêt d'afficher les fichiers, dossiers et lecteurs cachés ainsi que les fichiers protégés du système d'exploitation. En effet, certains fichiers et dossiers n'apparaissent pas dans l'explorateur, ce qui peut parfois apparaitre comme déstabilisant lorsque l'on est à la recherche de ce qui occupe l'espace disque sur nos PC.** 

**Il est possible d'afficher ces éléments dans les options d'affichage de l'explorateur Windows afin d'identifier ce qui occupe l'espace disque ou pour appliquer une stratégie/astuce.**

### **Activité-type 1**

- **Intervenir et assister sur poste informatique auprès des entreprises et des particuliers**
- *Exemple n°3 Résoudre un dysfonctionnement d'un équipement informatique d'un utilisateur (CP4)*

#### **1. Décrivez les tâches ou opérations que vous avez effectuées, et dans quelles conditions :**

**« Suite au dépôt d'un équipement informatique (PC fixe) par un client dont le diagnostic indiquait un problème au démarrage d'un logiciel, j'ai résolu son dysfonctionnement »**

- **Je questionne le client utilisateur du logiciel afin d'identifier les symptômes du dysfonctionnement**
- **Je procède à la mise à jour des périphériques**
- **J'effectue une recherche méthodique de la panne (incompatibilité carte graphique)**
- **Je remplace le sous-ensemble incompatible (avec l'accord du client)**
- **Je mets à jour le périphérique via le site du fabricant**
- Je contrôle le bon fonctionnement du logiciel
- **Je contacte le client**
- **Je lui conseille un adaptateur dvi/vga afin de pouvoir brancher son écran vga sur le nouveau périphérique qui ne possède qu'une sortie dvi**

#### **2. Précisez les moyens utilisés :**

**Mes outils à disposition lors de cette opération :**

- ➢ **Tournevis**
- ➢ **Matériel de test (écran, cartes graphiques)**
- ➢ **Utilitaires de mise à jour.**
- ➢ **Internet**

#### **3. Avec qui avez-vous travaillé ?**

**Dans le cadre de ces opérations, j'ai été supervisé par mon tuteur de stage.**

#### **4. Contexte**

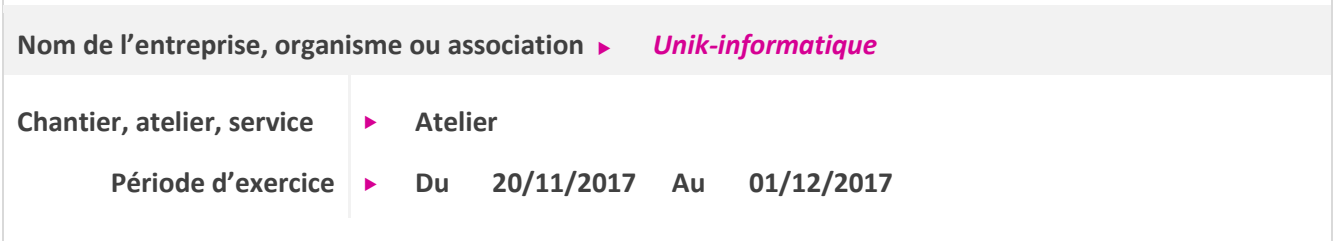

#### **5. Informations complémentaires**

**Cette activité a nécessité de ma part une méthodologie afin de résoudre le dysfonctionnement du matériel.** Demande de dépannage **Identification** du/des symptômes de dysfonctionnement par le dialogue Diagnostic du dysfonctionnement Vérification du diagnostic (tests et outils de vérification) Solution et mise oeuvre Intervention sécurisé Tests de fonctionnement Redaction de la fiche d'intervention Contact client

### **Activité-type 2**

#### **Assister en centre de services informatiques et Numériques auprès des entreprises et des particuliers**

*Exemple n°1 Assister un utilisateur sur un pc portable à l'aide de la prise en main à distance et respecter la confidentialité des données (CP7 et CP8)*

#### **1. Décrivez les tâches ou opérations que vous avez effectuées, et dans quelles conditions :**

**« Suite à une demande d'un utilisateur, j'ai procédé à l'installation d'un accès à distance VPN SSL sur un poste de travail à l'aide de TeamViewer »**

- **Appel téléphonique de l'utilisateur et prise à distance du poste de travail grâce à TeamViewer**
- **Je lance le navigateur internet et je rentre l'adresse suivante dans le champ d'adresse : [https://adresse](https://adresse/) du serveur VPN : port/**
- **Une page indiquant un problème de certificat s'affiche. Je clique alors sur poursuivre**
- L'utilisateur peut désormais entrer ses identifiants correspondants à ceux de son compte Windows et **valider en cliquant sur Login**
- **Sur la nouvelle page s'affichant alors, l'utilisateur clique sur le lien SSL VPN for NACC**
- **Une fenêtre va alors s'ouvrir, il faut alors cliquer sur le lien disponible afin de le télécharger puis exécuter le programme : VMware SSL VPN-Plus Client**
- **L'exécutable se lance et affiche un message d'avertissement**
- **Je clique sur oui et le programme s'installe**
- **Une nouvelle fenêtre apparait**
- **L'utilisateur clique sur Login et entre de nouveau ses identifiants (la case permettant de se souvenir du mot de passe peut être cochée)**
- **La connexion est validée par un message de confirmation**
- **Pour les prochaines connexions, j'explique à l'utilisateur qu'il peut désormais voir une icône en bas à droite de son bureau Windows. Il doit cliquer sur cette icone pour que la fenêtre de connexion s'affiche**
- **Si elle n'apparait pas, il doit cliquer sur la petite flèche pour dérouler le menu ou chercher cette icône sur son bureau**
- **Il suffira alors qu'il se connecte avec ses identifiants comme indiqué plus haut**

#### **2. Précisez les moyens utilisés :**

- ➢ **Logiciel de softphone Avaya**
- ➢ **Logiciel de prise en main à distance TeamViewer**
- ➢ **Procédure d'installation de VPN SSL**

#### **3. Avec qui avez-vous travaillé ?**

- ➢ **La procédure d'installation du VPN SSL m'a été transmise par mon tuteur de stage**
- ➢ **La mise en œuvre ainsi que sa description ont été faite à distance sur un poste de travail appartenant à un Juriste de l'entreprise**

#### **4. Contexte**

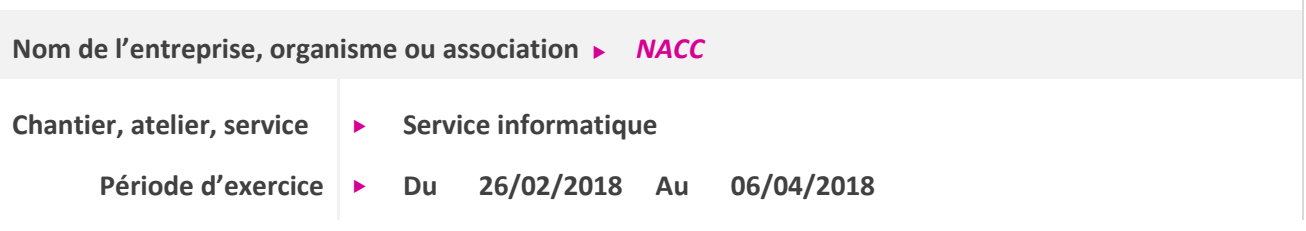

### **Activité-type 2**

#### **Assister en centre de services informatiques et Numériques auprès des entreprises et des particuliers**

*Exemple n°2 Proposition d'un devis pour l'acquisition de plusieurs unités centrales et périphériques (CP6)*

#### **1. Décrivez les tâches ou opérations que vous avez effectuées, et dans quelles conditions :**

**« De nouveaux postes informatiques doivent être installé suite à l'arrivée de nouveaux utilisateurs et mon tuteur de stage m'a chargé de lui proposer un devis. »**

**J'ai donc effectué les opérations suivantes :**

- **Je recherche des solutions techniques sur un site marchand (LDLC Pro) en fonction du besoin (boitier desktop, carte mère, processeur, disque dur, mémoire vive, alimentation, etc…)**
- **Je procède à l'élaboration du devis et je propose les solutions à mon tuteur**
- La Direction Générale donne son accord et mon tuteur commande le matériel

**Une fois le matériel informatique réceptionné, j'ai contrôlé la conformité de la commande et j'ai assemblé l'équipement en respectant les règles de sécurité.**

#### **2. Précisez les moyens utilisés :**

➢ **Site internet LDLC Pro pour la recherche des solutions techniques et la commande du matériel**

#### **3. Avec qui avez-vous travaillé ?**

➢ **Durant cette activité, mon tuteur de stage a supervisé mes travaux**

# **4. Contexte Nom de l'entreprise, organisme ou association**  *NACC* Chantier, atelier, service **▶** Service informatique **Période d'exercice Du 26/02/2018 Au 06/04/2018**

#### **5. Informations complémentaires**

**Cette activité m'a permis d'acquérir un savoir-faire technique en apportant des solutions dans le respect de la politique commerciale de l'entreprise**

**J'ai également apporté un support technique suite à un dysfonctionnement d'un poste informatique dont le diagnostic indiquait un problème au niveau de la mémoire vive (remplacement de la RAM par le SAV)**

### **Activité-type 2**

#### **Assister en centre de services informatiques et Numériques auprès des entreprises et des particuliers**

*Exemple n°3 Réaliser une intervention sur un poste utilisateur en tant qu'administrateur avec l'outil de prise en main à distance (CP8 et CP7)*

#### **1. Décrivez les tâches ou opérations que vous avez effectuées, et dans quelles conditions :**

**« Suite à une mise à jour d'office 2016, certains postes de travail affichaient un message d'erreur lors du lancement d'une suite de logiciel Microsoft Office (Excel, Outlook et Word) »**

- **L'utilisateur contact le service informatique**
- **Je réponds par l'intermédiaire du soft phone**
- **Je lui propose de prendre en main à distance son poste avec TeamViewer**
- **Je commente mon intervention**
- **J'accède au gestionnaire de tâches en tant qu'administrateur**
- **Dans l'onglet détails, je recherche le processus click-to-run afin de l'arrêter (clique-droit et fin de tâche)**
- **Je démarre une application Microsoft Office afin de vérifier la résolution de l'incident**
- **Je clôture l'incident**

#### **2. Précisez les moyens utilisés :**

- ➢ **Logiciel de prise en main à distance TeamViewer**
- ➢ **Logiciel de softphone Avaya**

#### **3. Avec qui avez-vous travaillé ?**

- ➢ **Durant cette activité, mon tuteur de stage m'a secondé lors de la résolution de l'incident**
- ➢ **Les interventions suivantes ont été réalisées en totale autonomie**

#### **4. Contexte**

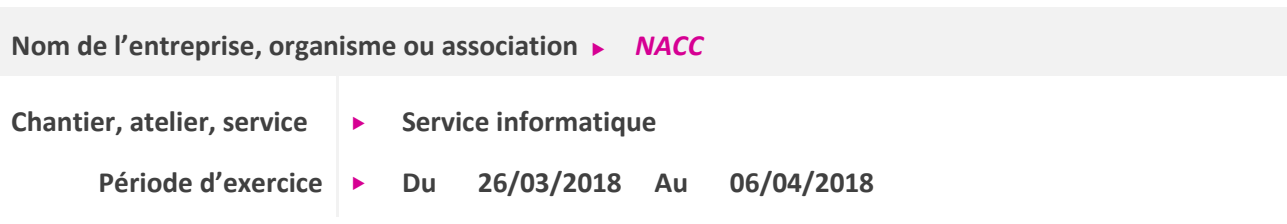

#### **5. Informations complémentaires**

**Après avoir effectué de nombreuses recherches afin de trouver une solution sans aboutir à quelque chose de concret, la solution de stopper le processus « click-to-run » fut temporaire dans l'attente d'une mise à jour de Microsoft pour régler ce problème (mise à jour Office)**

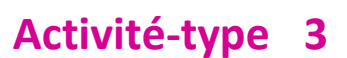

**Intervenir et assister sur les accès et services de Réseaux numériques auprès des entreprises et des Particuliers**

*Exemple n°1 Intervenir sur un panneau de brassage réseau et modifier le câblage sur les commutateurs (CP9 et CP14)*

#### **1. Décrivez les tâches ou opérations que vous avez effectuées, et dans quelles conditions :**

**« Après constatation d'une latence au niveau du réseau de l'entreprise, mon tuteur de stage me demande d'intervenir sur le panneau de brassage réseau du rez-de-chaussée. Le but étant de séparer sur les commutateurs (sw1 et sw2) les données Data des données téléphoniques »**

- **J'ai effectué l'inventaire des prises réseau de l'entreprise, c'est-à-dire renseigner dans un tableau Excel (voir informations complémentaires) quel poste/matériel est connecté à quelle prise réseau et indiquer les prises réseaux libres**
- **Dans le panneau de brassage réseau, j'ai noté l'emplacement des câbles sur les ports des commutateurs correspondant aux prises réseaux renseignées dans le tableau Excel**
- **J'ai libéré des ports sur les commutateurs en retirant les câbles inutiles**
- **Conformément à la demande de mon tuteur, j'ai regroupé sur le premier switch les communications Data et sur le second les communications Voip**
- **Une fois cette modification effectuée, mon tuteur de stage a contrôlé la mise en œuvre de cette tâche**
- Le test de fonctionnement a été validé par la société ivision qui s'occupe de l'infrastructure réseau de **l'entreprise**

**2. Précisez les moyens utilisés :**

- ➢ **Panneau de brassage réseau**
- ➢ **Câbles Ethernet**
- ➢ **Tableau Excel**
- ➢ **Postes utilisateurs de l'entreprise et téléphones sur IP**

#### **3. Avec qui avez-vous travaillé ?**

- ➢ **Durant cette activité, j'ai effectué ces opérations en autonomie sous la responsabilité de mon tuteur de stage.**
- ➢ **J'ai également sollicité de nombreuses fois les utilisateurs de l'entreprise afin de les prévenir de mon intervention sur le réseau de l'entreprise.**

#### **4. Contexte**

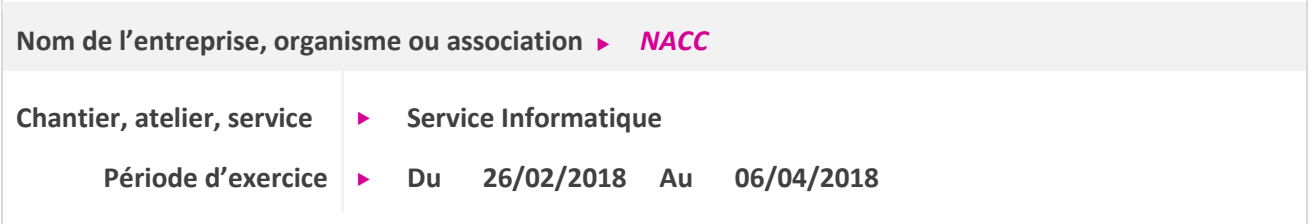

#### **5. Informations complémentaires**

**J'ai établi un tableau d'inventaire réseau (voir documents joints)** 

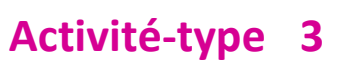

- **Intervenir et assister sur les accès et services de Réseaux numériques auprès des entreprises et des Particuliers**
- *Exemple n°2 Installer un serveur 2012R2 en contrôleur de domaine avec un service DHCP, intégrer des postes clients à ce domaine avec des utilisateurs et mise en place de stratégies de sécurité (CP9, CP10, CP11 et CP14)*

#### **1. Décrivez les tâches ou opérations que vous avez effectuées, et dans quelles conditions :**

**« Au cours de ma formation au Greta, j'ai installé et configuré un serveur 2012R2 Active Directory selon un cahier des charges (plan adressage réseau, configuration du matériel, tableau des objets de l'active directory, droits d'accès aux partages, gestions de stratégie de sécurité) »**

- **Réalisation de l'infrastructure composée d'un serveur 2012R2 standard ainsi que d'un poste client Windows 7 professionnel**
- **Installation des systèmes d'exploitation sur les machines virtuelles**
- **Nommage des postes**
- **Attribution d'une adresse IP fixe au serveur contrôleur de domaine**
- **Installation de l'Active Directory sur contrôleur de domaine (ajout du rôle ADDS)**
- **Installation du service DHCP sur contrôleur de domaine**
- **Intégration du poste Windows 7 sur domaine (adresse IP, serveur DNS)**
- **Test d'intégration (adressage, Ping des postes, nom de domaine)**
- **Sur le contrôleur de domaine, création des objets Active Directory (UO, groupes utilisateurs et utilisateurs) et des différents partages (dossiers, imprimantes)**
- **Mise en place des droits en Modification, Lecture seule ou Contrôle total**
- **Création d'un profil itinérant**
- **Définition des stratégies de groupe de sécurité (fond d'écran unique sur les postes, accès aux lecteurs réseau)**

#### **2. Précisez les moyens utilisés :**

**Pour réaliser cette activité, j'ai utilisé les moyens suivants :**

- ➢ **VMWare Workstation**
- ➢ **Iso Windows Server 2012R2 et Windows 7 Pro**
- ➢ **Poste de travail avec Windows 10 professionnel**
- ➢ **Cahier des charges**

**3. Avec qui avez-vous travaillé ?**

**Durant cette activité, j'ai effectué ces opérations en autonomie sous la supervision du formateur**

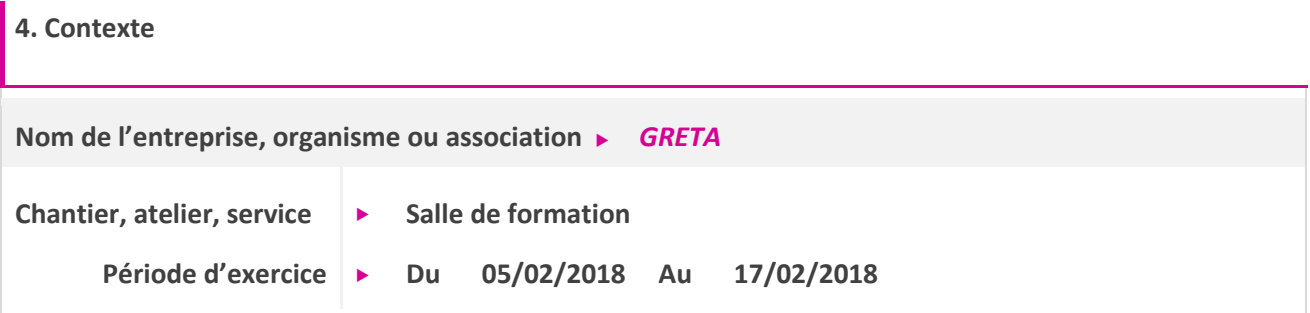

#### **5. Informations complémentaires**

**Précisions à propos du profil itinérant :**

**Il arrive souvent que les employés d'une entreprise soient amenés à se connecter sur l'ordinateur d'un collègue.**

**Cette situation pose problème car l'utilisateur n'a pas accès à ses documents stockés sur le disque local de sa machine.**

**Grâce aux profils itinérants, il est possible de synchroniser le profil d'un utilisateur sur un serveur pour rendre ces données accessibles depuis l'ensemble du réseau local.**

### **Activité-type 3**

**Intervenir et assister sur les accès et services de Réseaux numériques auprès des entreprises et des Particuliers**

*Exemple n°3 Création d'une extension SIP et d'un utilisateur sur un système de téléphonie IP (CP13)*

#### **1. Décrivez les tâches ou opérations que vous avez effectuées, et dans quelles conditions :**

**« Lors de mon stage dans l'entreprise NACC, j'ai créé des extensions SIP ainsi que des nouveaux utilisateurs via le serveur IP office »**

- **Je me connecte à l'IP office –> faire un clic droit sur extension –> nouveau–> Extension SIP**
- **Je renseigne le numéro de l'extension dans « extension de base » et je sélectionne l'emplacement (site Landerneau)**
- Je vérifie dans l'onglet VOIP que les codecs et les cases à cocher soient les mêmes que sur le modèle **fournit par mon tuteur de stage**
- **Je clique sur OK**
- **Pour créer un nouvel utilisateur je dois faire un clique-droit sur Utilisateur –> sélectionné –> Nouveau**
- **Je renseigne les champs encadrés en rouge sur le modèle et je coche « Activer le mode flare »**
- **Ensuite je vais sur l'onglet SIP de l'utilisateur, je renseigne le numéro de ligne sortante (tête de ligne ici) dans les champs Nom SIP et Contact**
- **Pour enregistrer les modifications je clique sur la disquette dans la barre des tâches ou sur fichier puis enregistrer**
- **Dans la boite de dialogue qui s'ouvre, je clique sur ok**
- **Le système va fusionner, pour cela il vous demande de confirmer en validant mon mot de passe administrateur**
- Le système enregistre donc les modifications
- **Les utilisateurs peuvent maintenant se connecter sur leur Softphone (Avaya Flare) avec comme login l'extension et le mot de passe de l'utilisateur.**

#### **2. Précisez les moyens utilisés :**

**Pour réaliser cette activité, j'ai utilisé les moyens suivants :**

- ➢ **Serveur IP Office**
- ➢ **Logiciel Softphone Avaya**
- ➢ **Manuel de création du Softphone au niveau de l'IP Office R9**

**3. Avec qui avez-vous travaillé ?**

**Durant cette activité, j'ai effectué ces opérations sous la responsabilité de mon tuteur de stage.**

#### **4. Contexte**

**Nom de l'entreprise, organisme ou association**  *NACC* Chantier, atelier, service ▶ Service Informatique **Période d'exercice Du 26/02/2018 Au 06/04/2018**

#### **5. Informations complémentaires**

**J'ai également connecté et paramétré des téléphones sur IP sur le réseau local afin qu'ils puissent être attribué à un utilisateur enregistré dans IP Office.**

# **Titres, diplômes, CQP, attestations de formation**

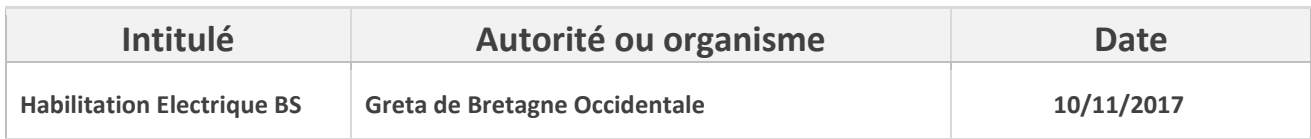

# **Déclaration sur l'honneur**

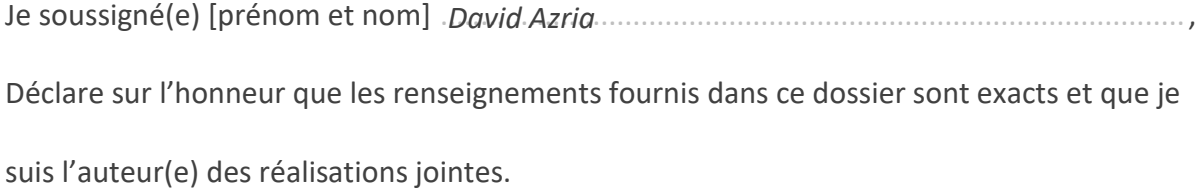

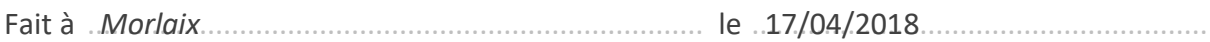

Pour faire valoir ce que de droit.

Signature :

# **Documents illustrant la pratique professionnelle**

**Intitulé**

**Activité-type 1 exemple 1 Installation d'un système d'exploitation via WDS**

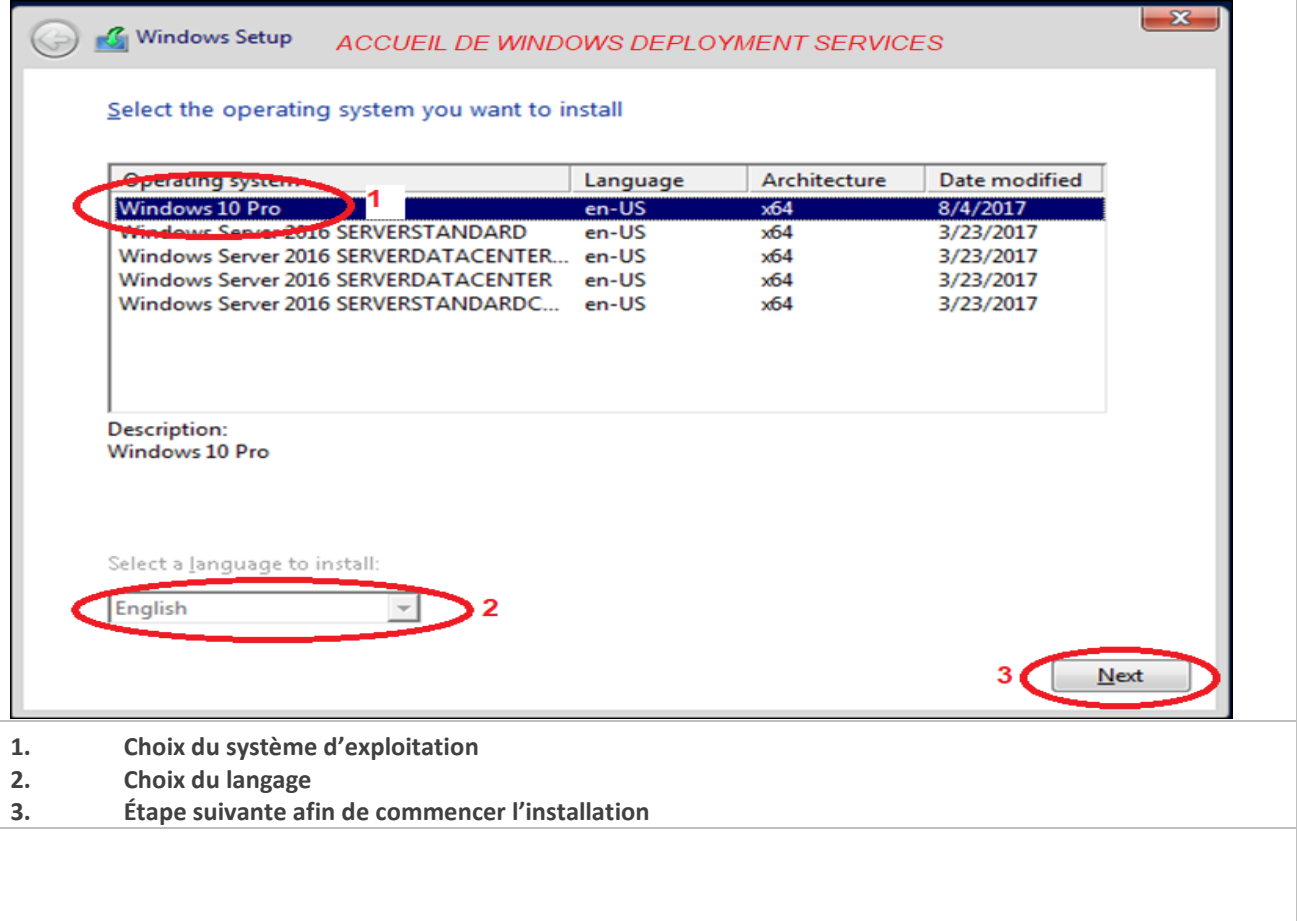

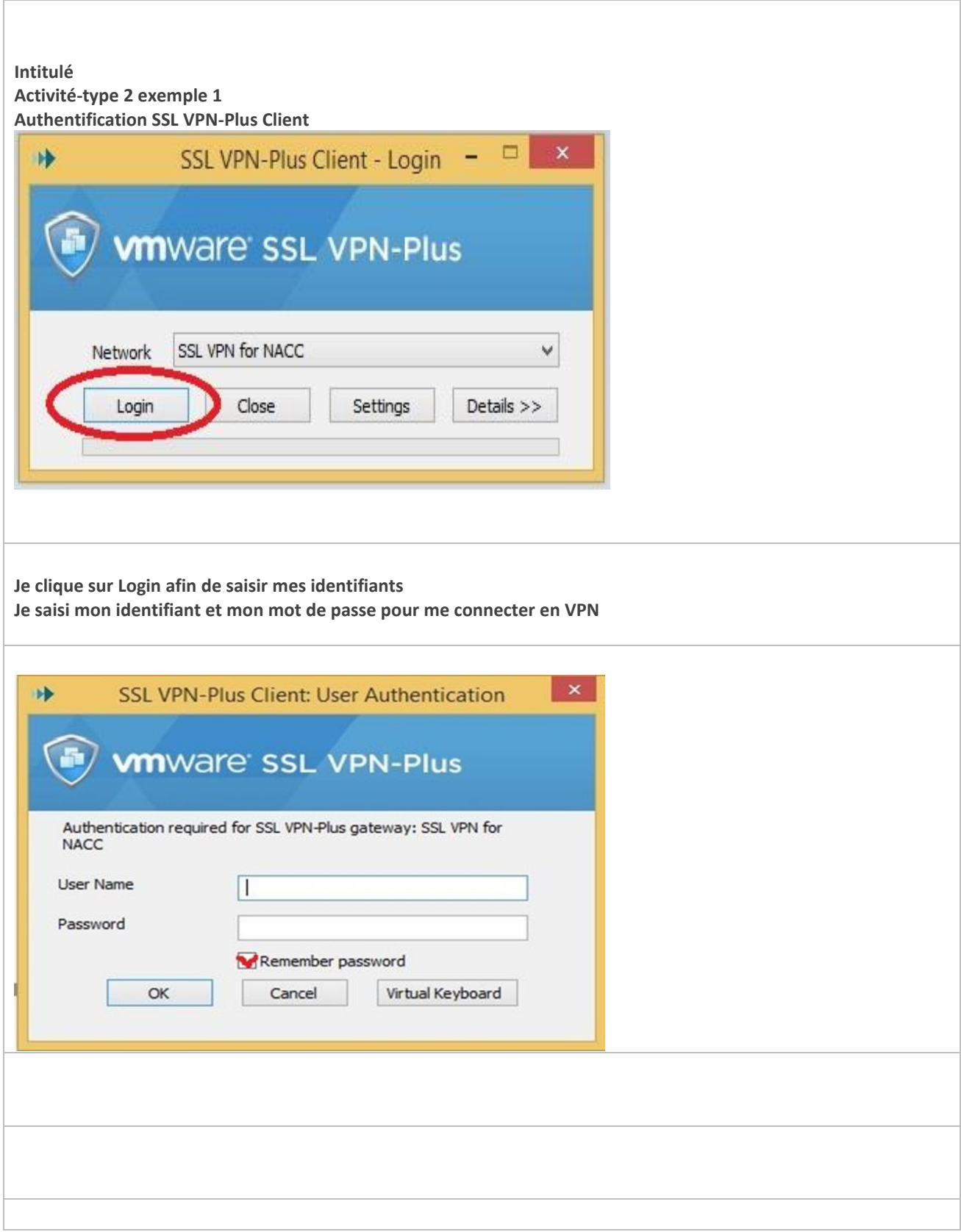

#### **Intitulé**

**Activité-type 2 exemple 3**

**Message d'erreur Office 2016**

**J'ouvre le gestionnaire de tâches et j'arrête le processus.**

Gestionnaire des tâches

Fichier Options Affichage

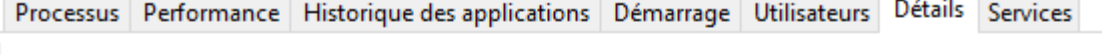

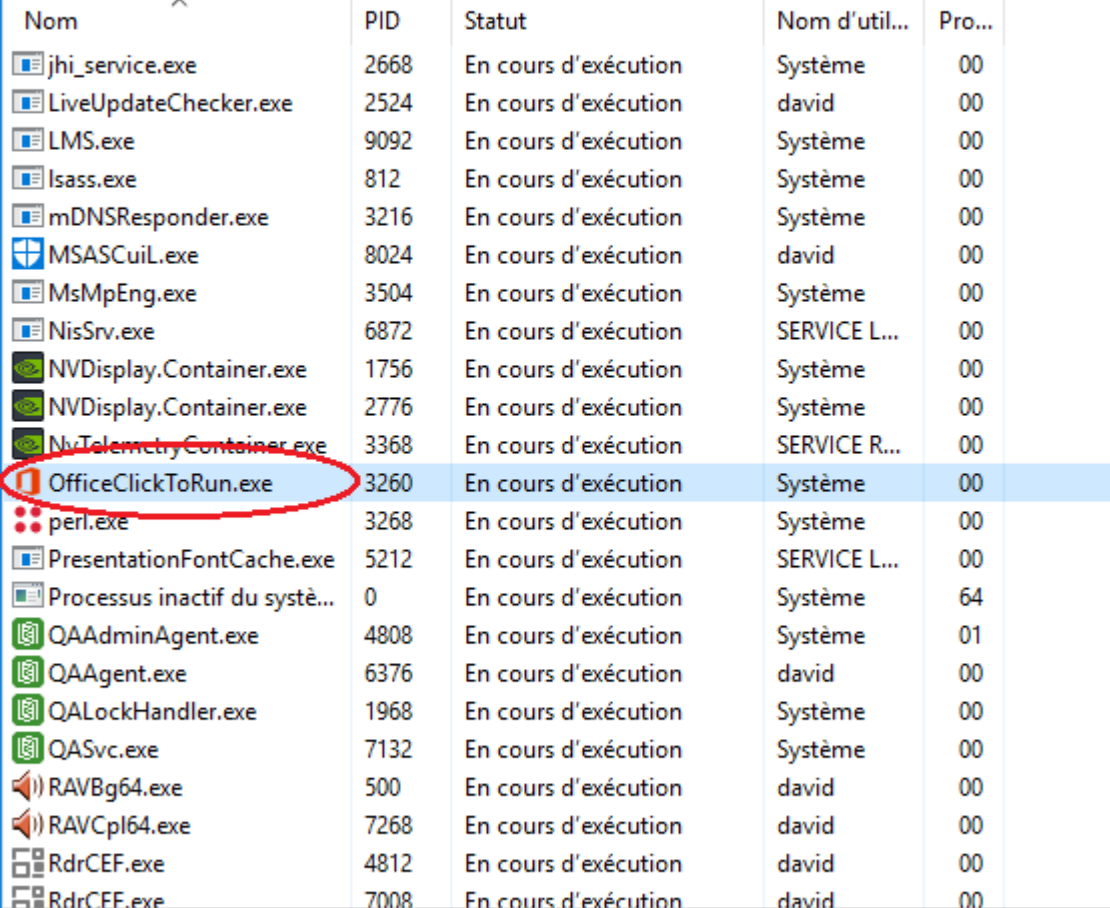

 $\circled{\wedge}$  Moins de détails

### **ANNEXES**

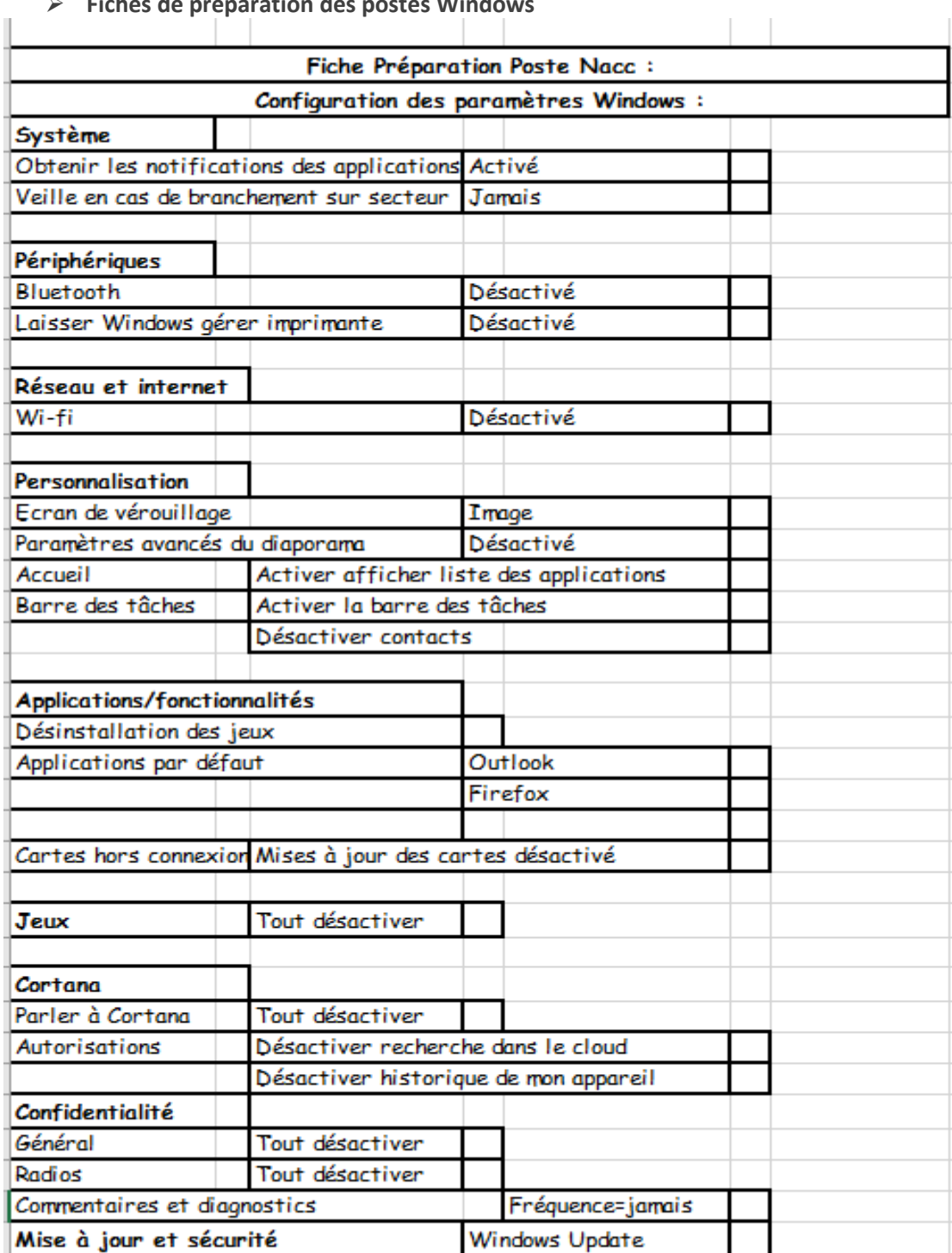

➢ **Fiches de préparation des postes Windows**

#### ➢ **Tableau d'inventaire réseau**

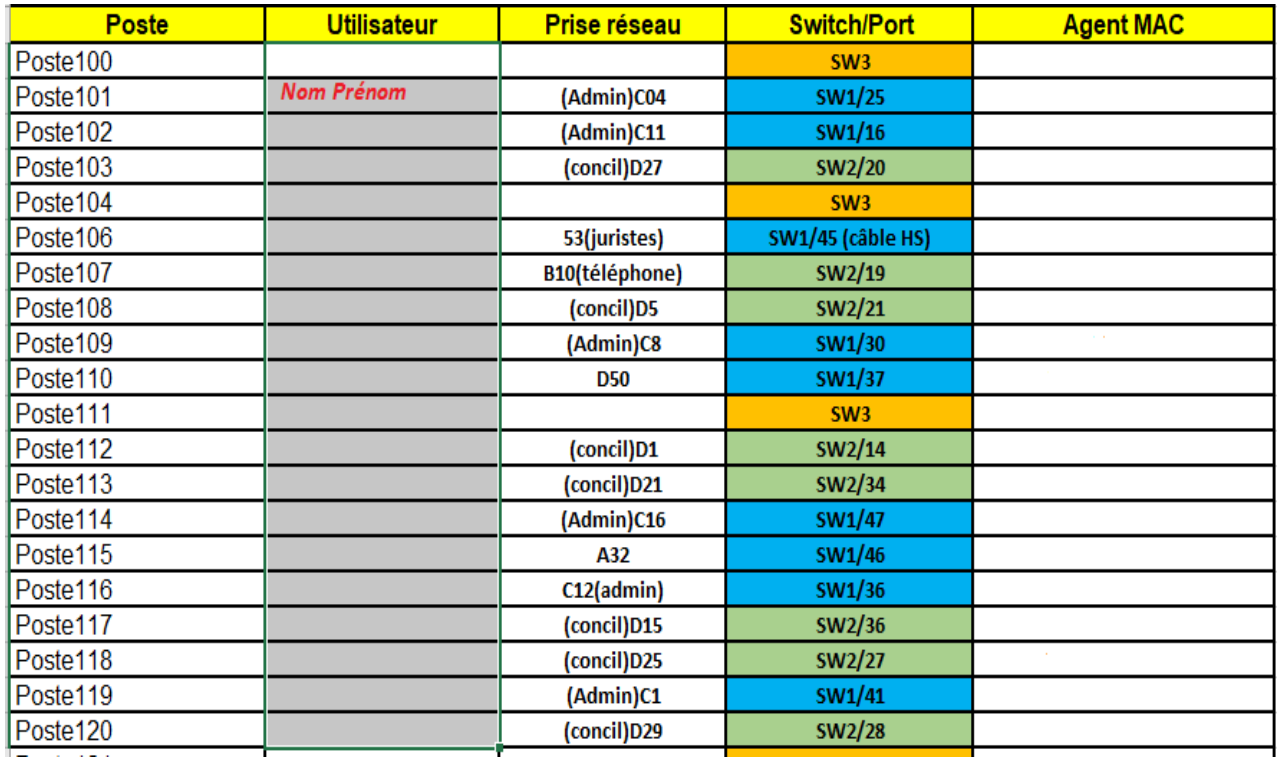

➢ **Connection à l'IP office** 

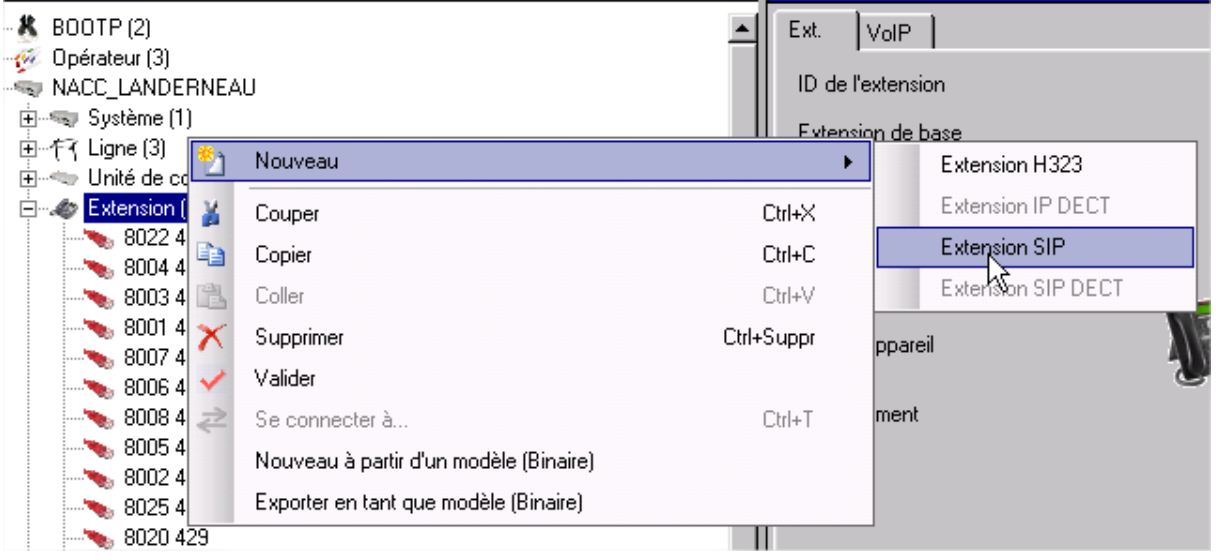

➢ **Numéro de l'extension dans « extension de base » et sélection de l'emplacement (site)**

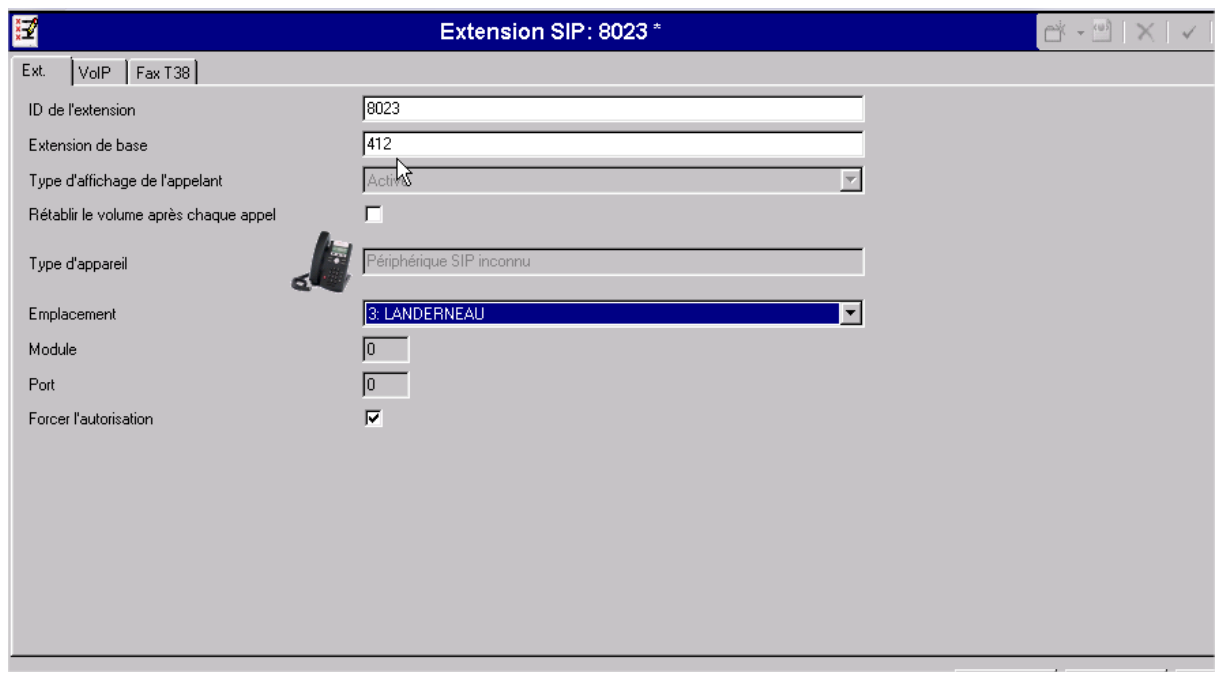